### **Management account set-up**

### Visit the website

[https://vascoapp.co](https://vascoapp.co/) and at the bottom of the screen select 'Management Company' and follow the on screen prompts for the necessary information to set up the management company.

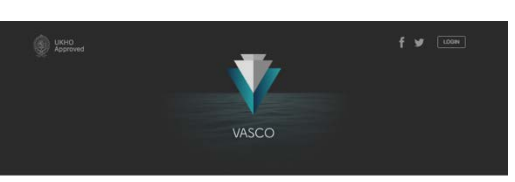

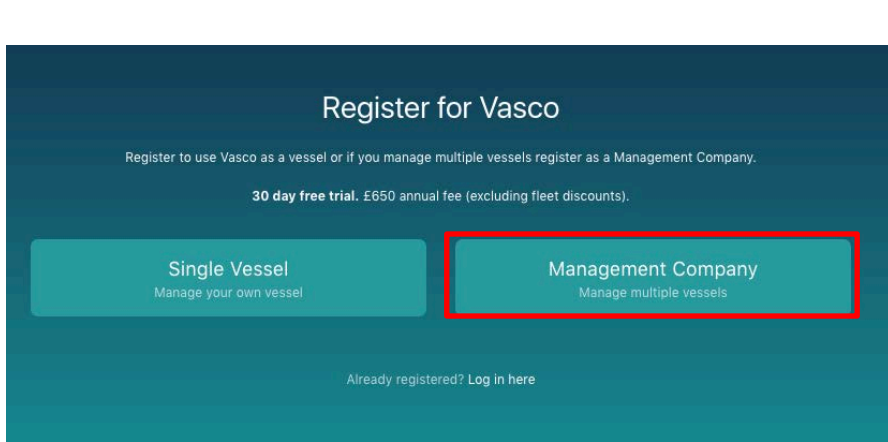

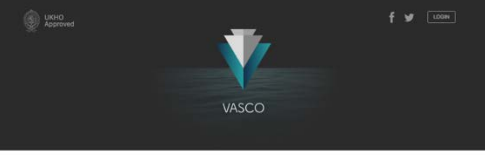

Management Company Registration

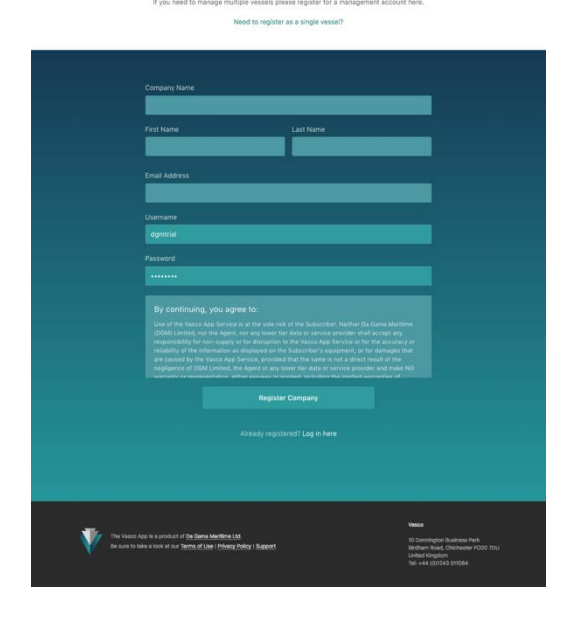

As can be seen from the screen shot, there are no vessel details at this stage as this is simply generating the main point of contact and contact details for the management company.

By 'management' this can be the vessel management or if a chart correcting department exists within the company, they can have a separate account as authority can then be assigned to them to be able to view, download and apply corrections to paper charts which have been landed for updating.

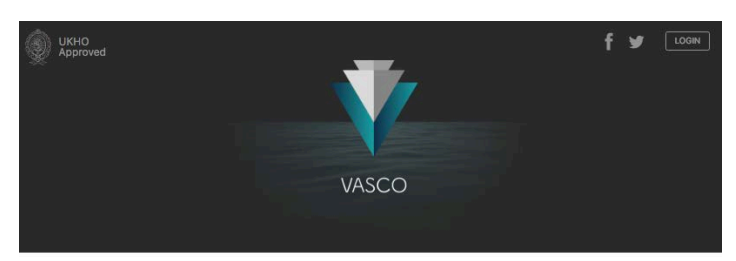

A very similar acknowledgement request will be sent to the management company representative who's e-mail address was allocated to the account.

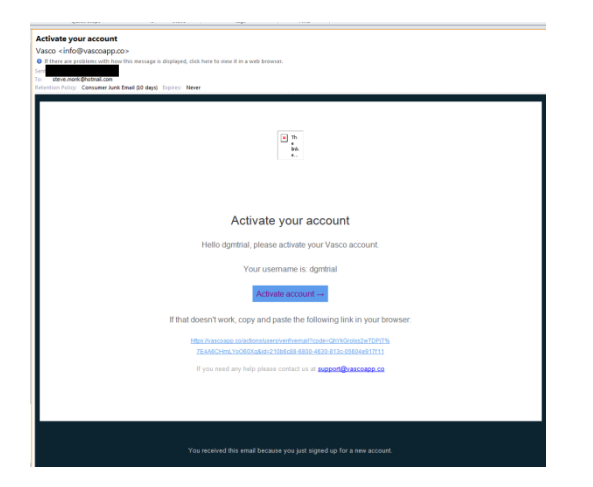

#### **Management Company Registration**

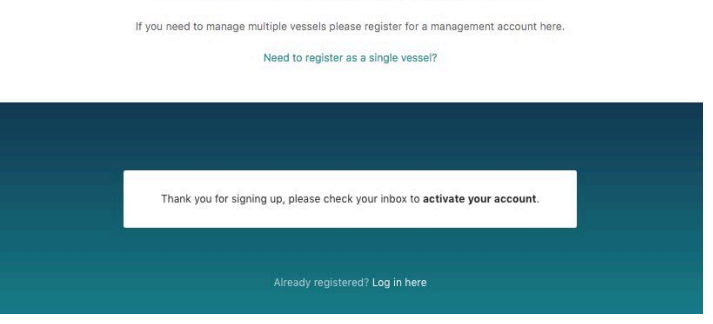

As a management company doesn't need to download the app and will therefore access all their vessel details via the webapp feature, having activated the account it will be necessary to start adding vessels to the account. To do so, the management representative should log in at<https://vascoapp.co/login> and enter the username and password used at the first registration stage.

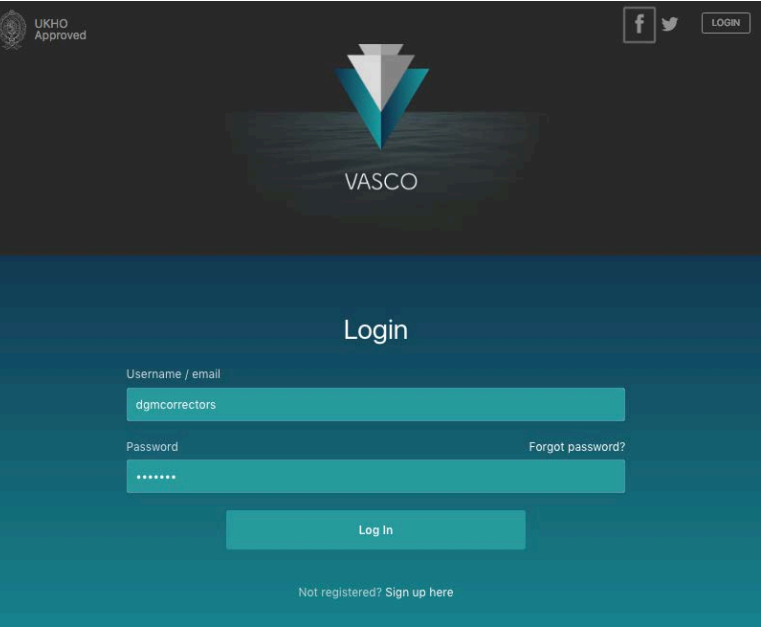

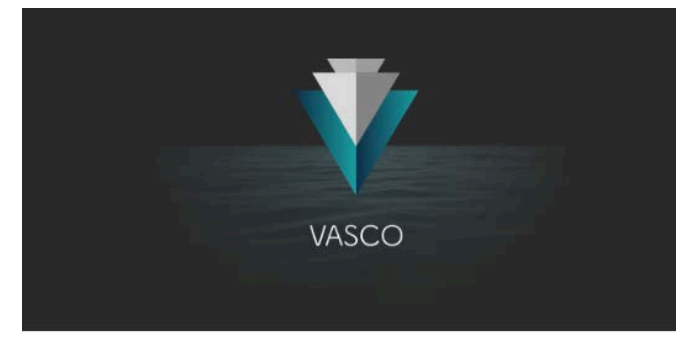

It can be seen on the screen shot to the left that vessels need to be added to the management company simply by clicking on 'Add New Vessel'.

Each vessel is entitled to a 30 day trial but when it comes to subscriptions, we would prefer to talk to each management company to work out the best possible price for them.

# **DGM Correctors | Your Vessels**

To purchase fleet subscription (at discount prices) please contact us. You don't have any vessels to manage yet. ADD NEW VESSEL LOGOUT

Adding a vessel details is the same now as it is for each single vessel signing up. An activation e-mail will be sent to each vessel in order for them to 'activate' their account as well as download the app. It will be necessary for the vessel to be aware of this and advised to check their junk mail in case the activation link has been sifted incorrectly.

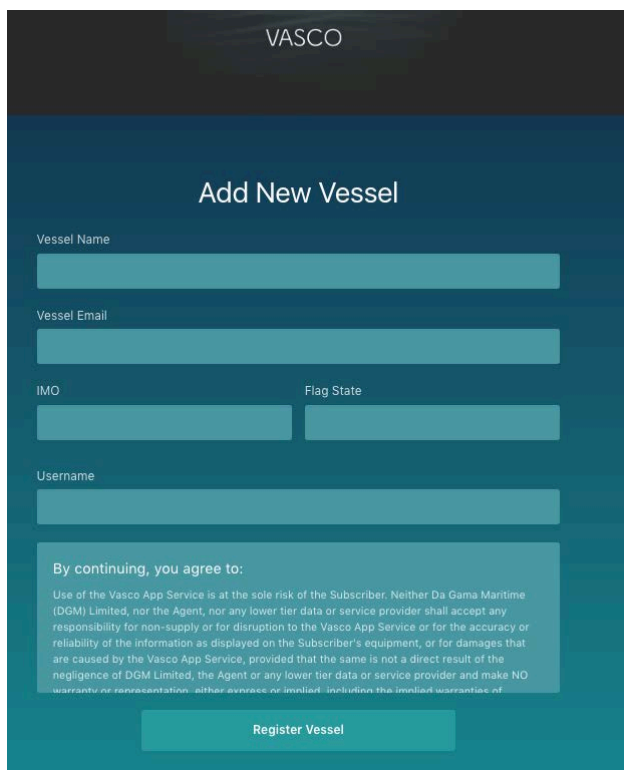

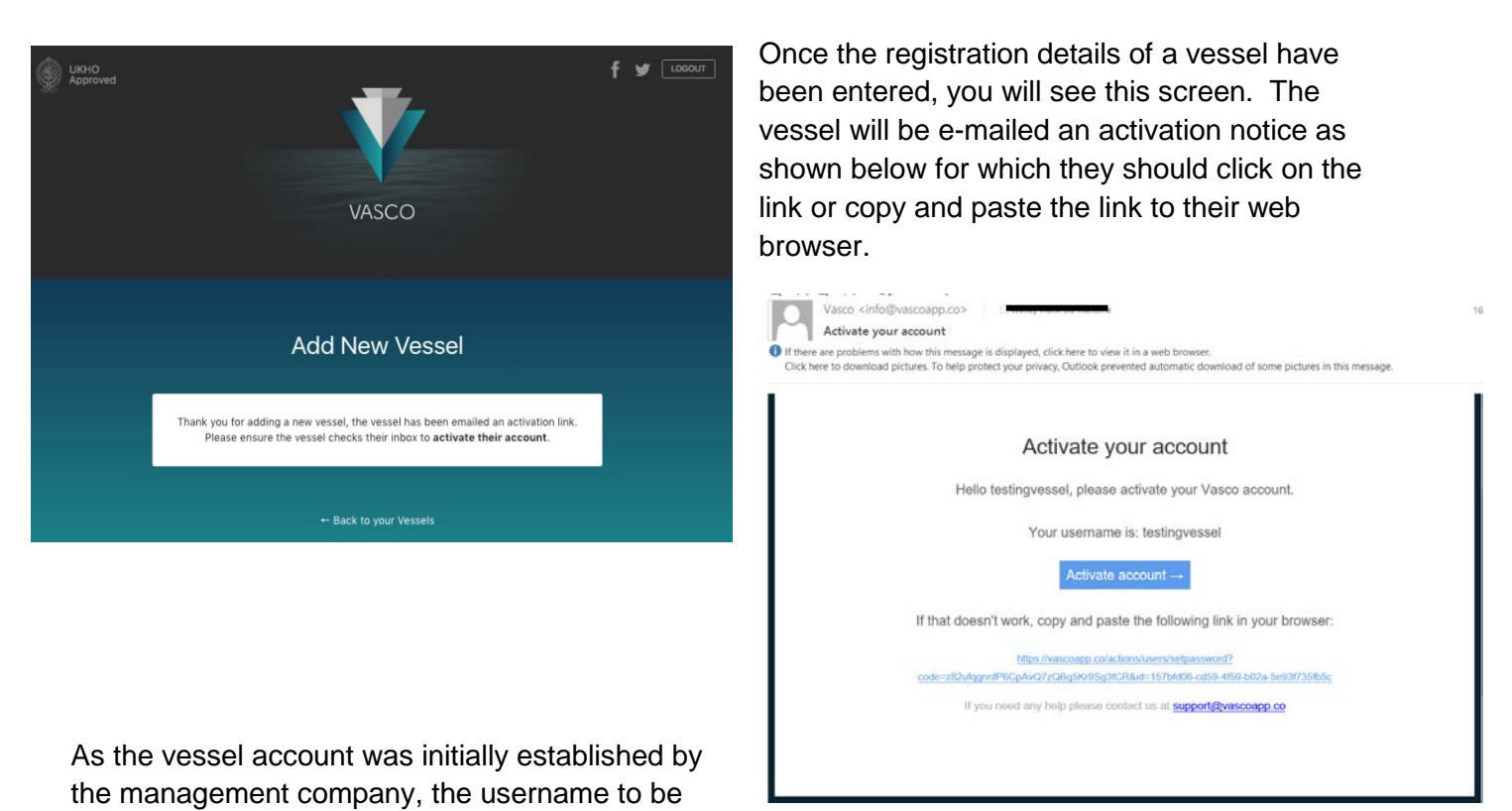

used by the vessel is shown in the e-mail, however clicking on the activation link within the e-mail now provides the vessel with the opportunity to set their own password. Once they have done so they will be presented with the successful activation message and advised to now download the app from the appropriate store.

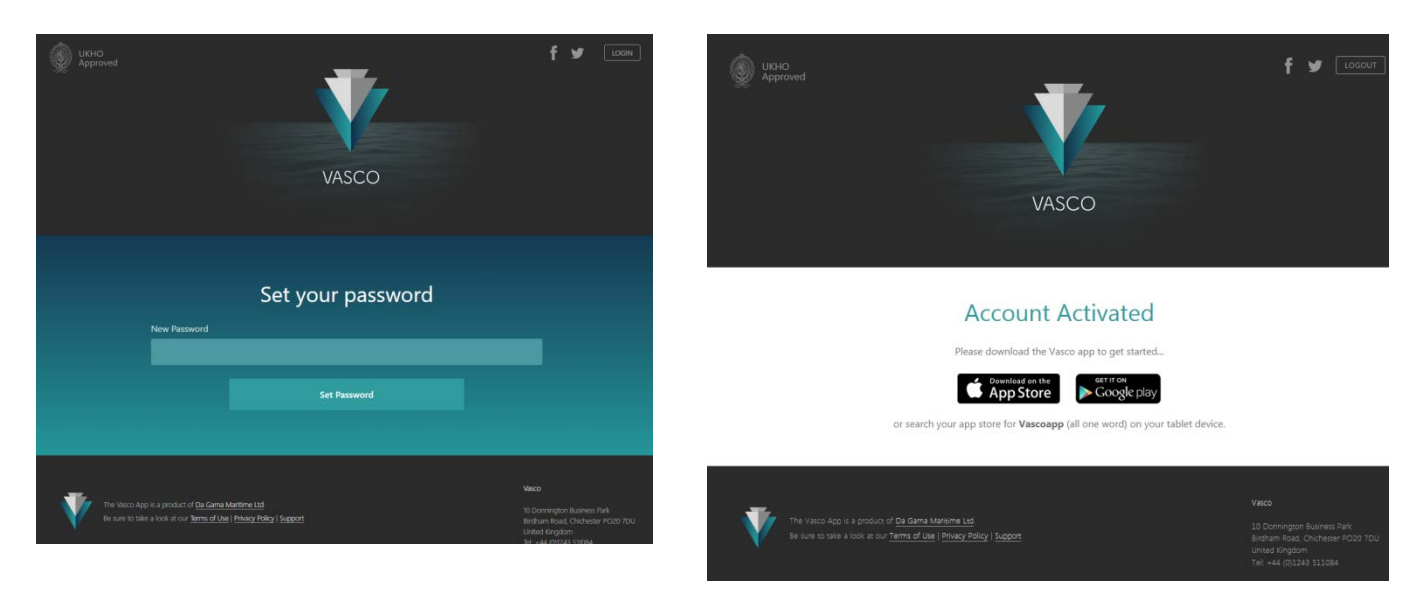

Once the app has been downloaded, the vessel should continue with the establishment of their outfit as for a single vessel.

# Management Company access and capabilities

Management companies will create their account via the standard website home page [https://vascoapp.co](https://vascoapp.co/) and then create an account for each vessel (*see Management Account Set-up instructions*). It will be necessary for those vessels to download the app from the appropriate store before logging in with the username which should have been e-mailed to them. They will then use the app as normal for an individual vessel.

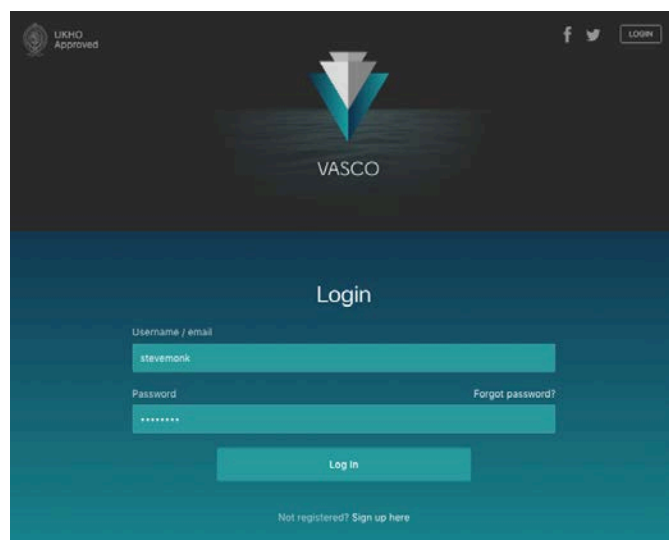

If the subscription has not been paid, the process can be started here.

It is also possible to add additional new vessels to the management company which will simply open the standard single vessel sign-up page and send an activation e-mail to that vessel.

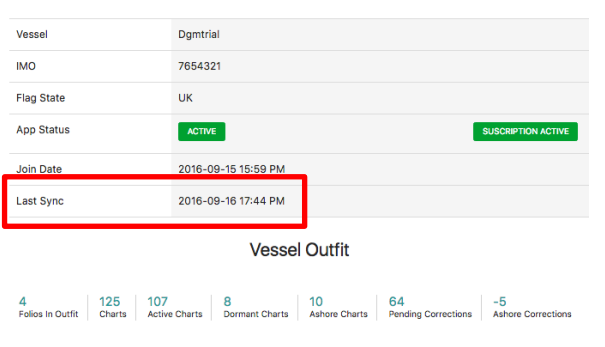

**DGMtrial** 

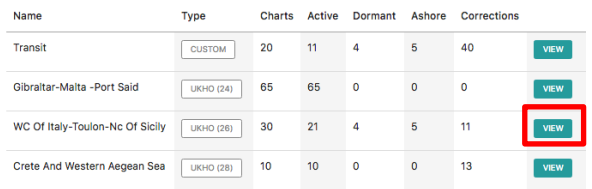

The benefit to management is that they can now see the status of the outfits of all vessels within their fleet without having to contact the vessel for a report. To do so go to<https://vascoapp.co/login> where the management username used at the first set-up should be entered along with their password.

Once in, they will be presented with the list of vessels within the fleet and at the overview page be able to see which have an active (paid) or trial of the app and to view the outfit.

## **DGM Correctors | Your Vessels** To purchase fleet subscription (at discount prices) please contact us

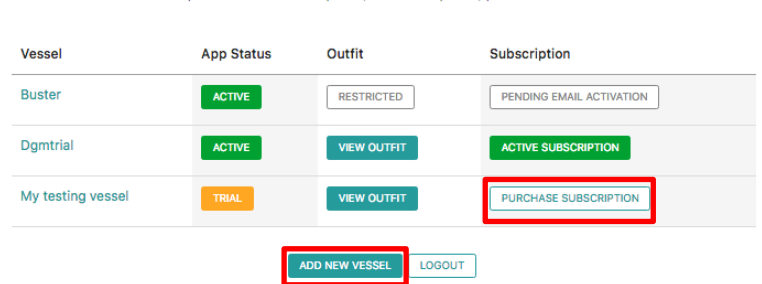

By clicking 'View Outfit' for a vessel this will take them to the overview of that vessel.

The last sync date will show when the vessel last connected to the internet and is thus quite crucial to determine how up-to-date the information is on this screen. It reveals if a vessel has downloaded any updates in the past 7 days.

The outfit is displayed and will match that of the dashboard to the last sync. Remaining data on this page is self-explanatory.

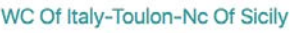

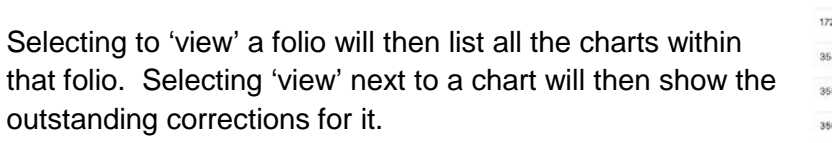

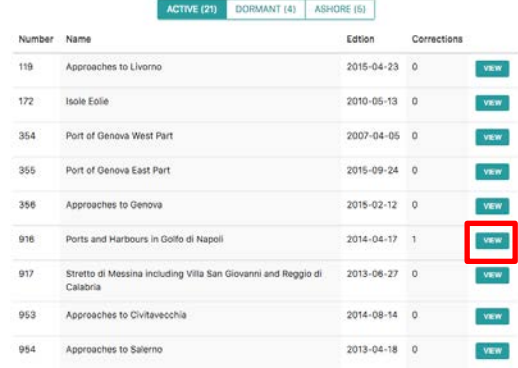

#### Ports and Harbours in Golfo di Napoli

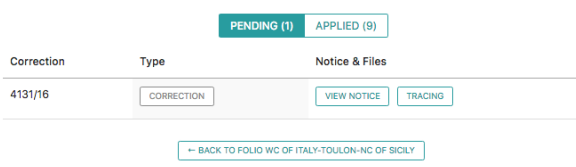

### Waterford Harbour

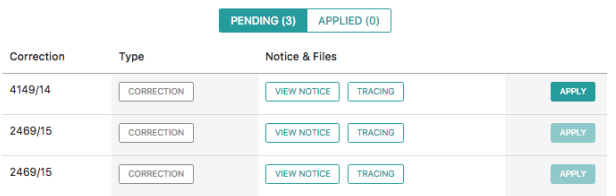

← BACK TO FOLIO TRANSIT

And as can be seen it's possible for the management company to view the actual notice, tracing or block.

If appropriate authority has been given to that management company for charts to be corrected ashore, it is now possible to 'apply' the correction once it has been applied to the chart.